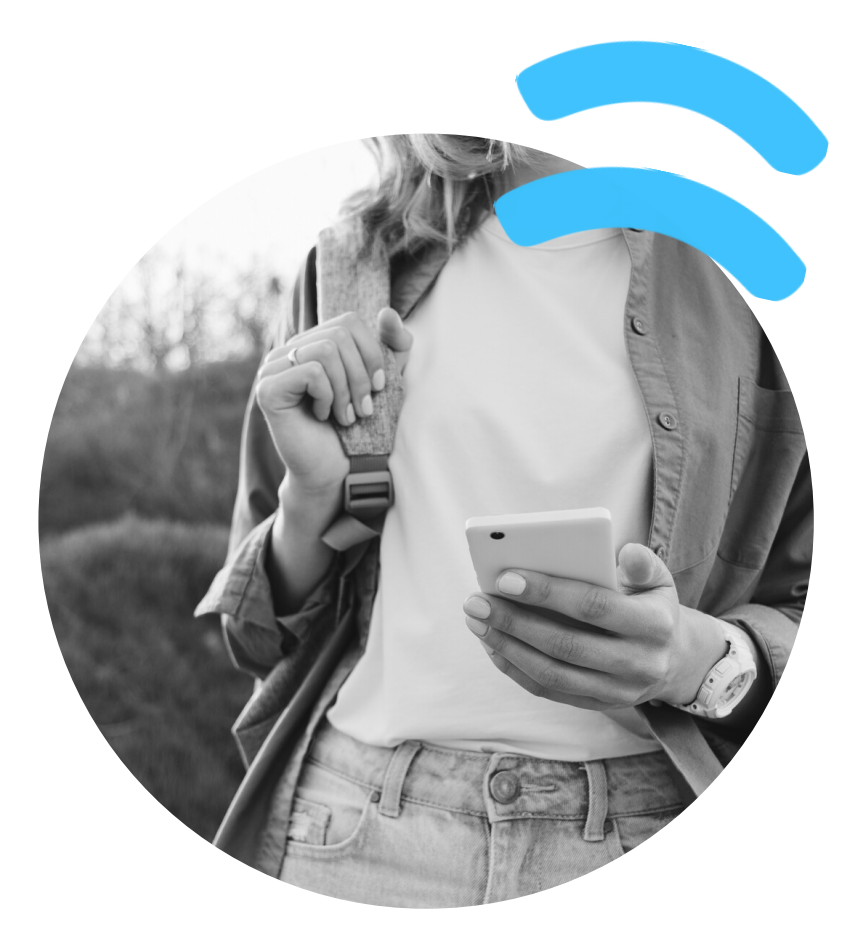

# **Manual per famílies: eines bàsiques del dia a dia**

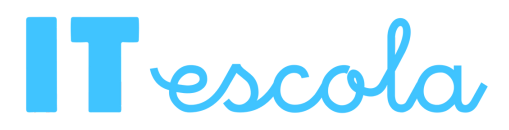

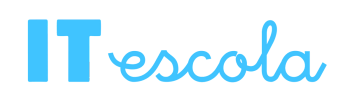

### <span id="page-1-0"></span>ÍNDEX DEL MANUAL

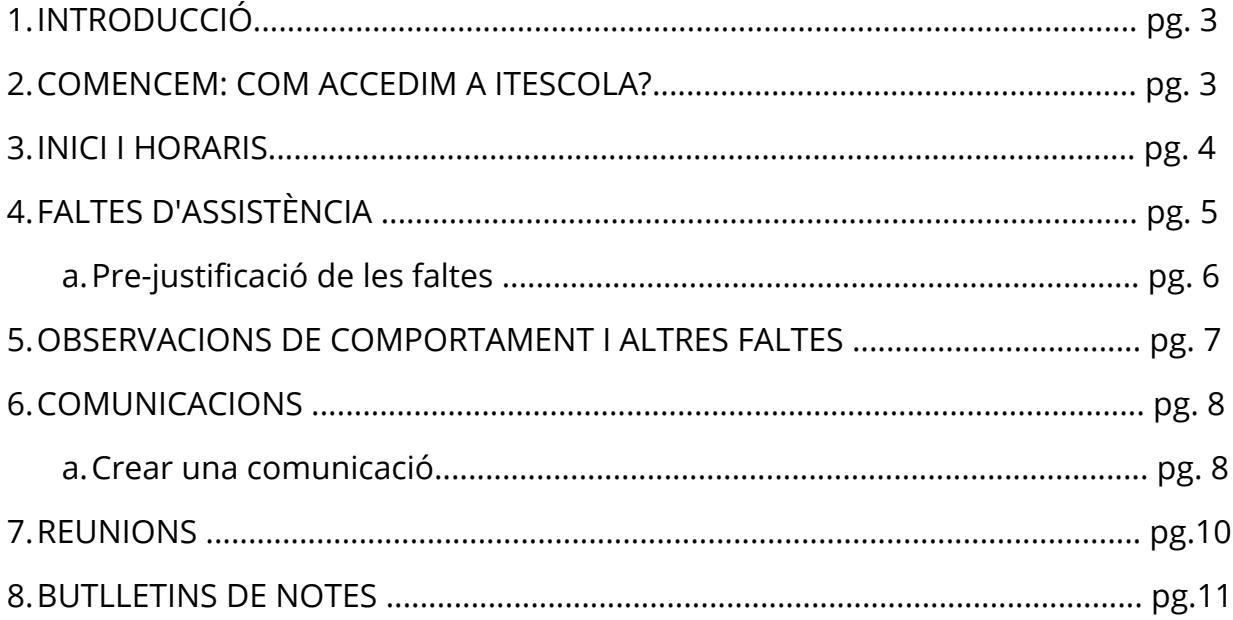

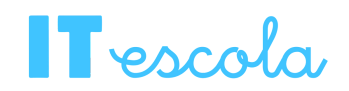

#### **INTRODUCCIÓ**

ITEscola és una plataforma que complementa a TPVEscola i que està dissenyada principalment per a la gestió del dia a dia dels centres educatius.

Aquest manual està pensat perquè tingueu a l'abast les eines bàsiques per a la gestió del vostre usuari dins d'ITEscola. En aquest trobareu:

- Com veure el vostre **horari**.
- Com veure i justificar les **faltes d'assistència**.
- Com revisar les **faltes** de comportament.
- Com accedir a les tasques de **l'Agenda**.
- Com veure i crear **comunicacions**.
- Com veure els **informes de notes**.

Us explicarem aquestes funcionalitats per executar-les des de la web i des de l'APP.

#### **COMENCEM: COM ACCEDIM A ITESCOLA?**

Cal que accediu a la plataforma de gestió ITEscola amb el vostre usuari i contrasenya. Aquestes credencials d'accés us les ha de donar el vostre centre educatiu. En cas que no les tingueu, poseu-vos-hi en contacte.

Si ho feu des de la **web,** haureu d'accedir [a través d'aquesta pàgina](https://itescola.tpvescola.com/ITEscola) i introduir les vostres dades d'accés.

Si ho feu des de l'**APP,** haureu d'accedir a l'aplicació de TPVEscola anar al menú  $\equiv$  i en obrir-se, clicar a ITEscola.

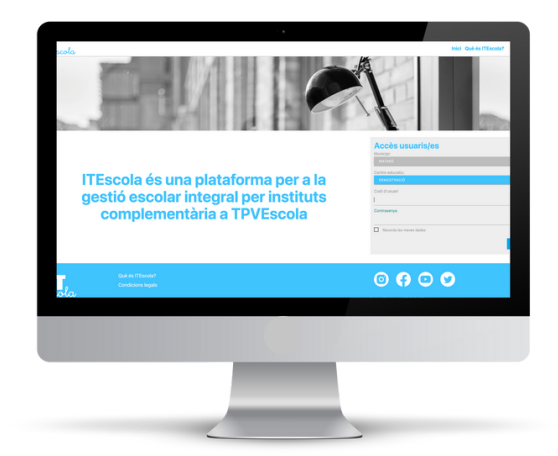

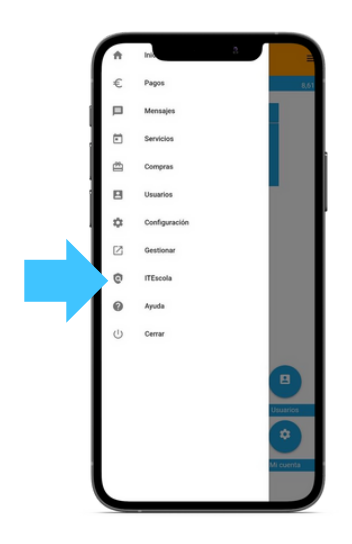

*[Tornar a](#page-1-0) [l'índex](#page-1-0) pàg. 3*

## Tescola

#### **INICI I HORARI** m

En accedir a l'aplicatiu, entrareu a la pàgina d'inici on trobareu el menú principal al lateral esquerre, i diversos taulells: per **via web**, un amb l'horari i un amb l'agenda; i **per l'APP**, l'horari i un comptador de les faltes d'assistència i d'actitud per revisar.

A l'horari, per via web, trobareu les classes que els i les alumnes han de realitzar i les aules on es realitzen les assignatures.

Per l'APP, trobareu aquest mateix horari, però només veureu el del dia actual, si voleu veure tot l'horari, haureu de fer clic a  $\boxed{2}$ .

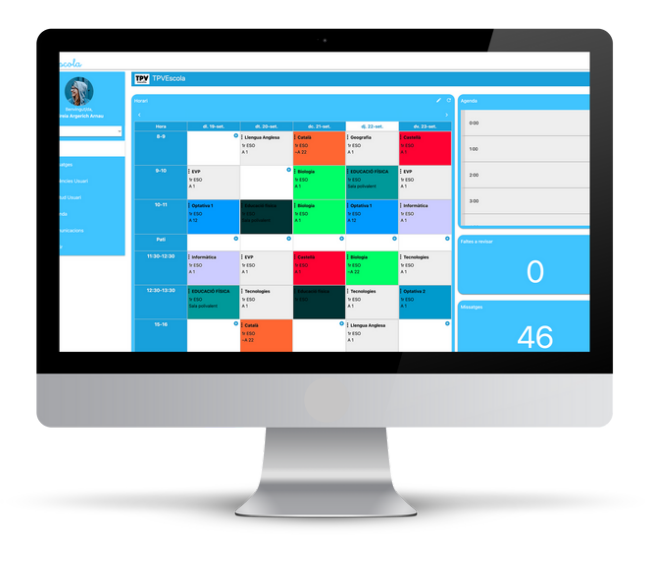

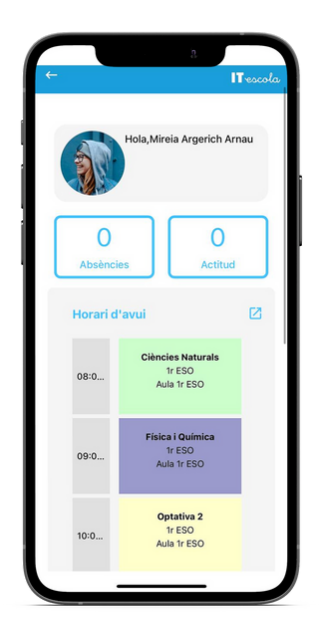

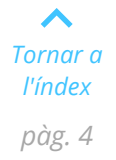

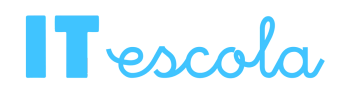

#### **FALTES D'ASSISTÈNCIA**

El professorat pot passar llista cada hora a través d'ITEscola i les faltes d'assistència que posa a l'alumnat es notifiquen a la família. Per veure les faltes d'assistència cal anar a l'apartat d'*"Absències Usuari"*.

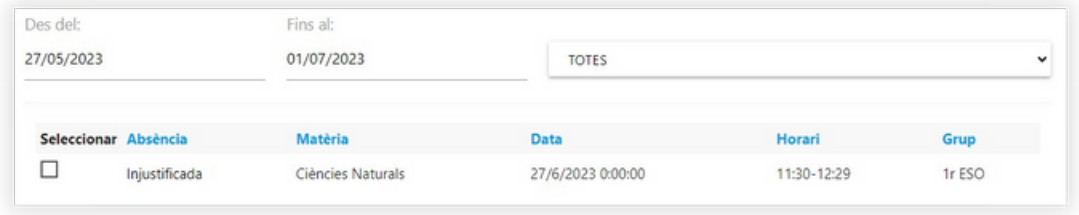

En aquest trobareu un llistat amb les faltes d'assistència de l'usuari, la matèria, el dia i l'hora, i a través d'aquest apartat podreu justificar les faltes que siguin necessàries.

#### **Justificació de les faltes**

Per justificar-les cal seguir els següents passos:

Per via **web,** un cop dins de l'apartat d*'"Absències usuari"*, cal clicar al botó *"Justificar*" del menú lateral de la dreta. S'obrirà una finestra i es podrà escriure una petita nota, adjuntar un arxiu i ja quedarà pendent perquè el tutor/a la revisi.

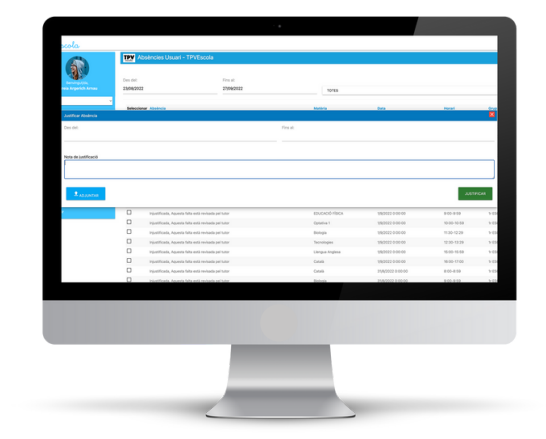

Des de **l'APP**, un cop dins de l'apartat d'*"Absències"*, cal clicar al botó *"Justificar"* situat sota cada una de les faltes. S'obrirà una finestra que us demanarà un codi, en introduir-lo podreu escriure una petita nota, adjuntar un arxiu i ja quedarà pendent perquè el tutor/a la revisi.

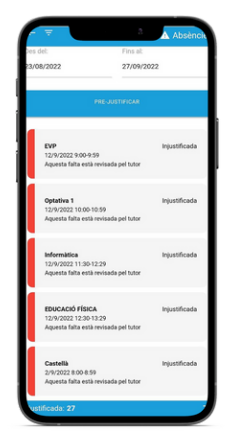

*[Tornar a](#page-1-0) [l'índex](#page-1-0) pàg. 5*

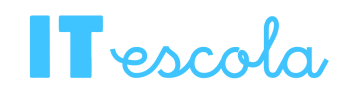

#### **Pre-justificació de les faltes**

L'opció de "*pre-justificació*" serveix per avisar amb antelació que un dia/dies en concret l'alumne/a faltarà a l'escola. Per fer-ho, la família haurà de:

- Accedir a la plataforma (via web o APP).
- Anar a l'apartat d'"Absències".
- Fer clic a "*Pre-justificar*". Per via web trobareu l'opció al menú lateral esquerre, i per l'APP a sobre del llistat de faltes d'assistència.
- Ambdós casos, s'obrirà una finestra on podreu triar dia/dies i hores, escriure una petita nota i adjuntar un arxiu.

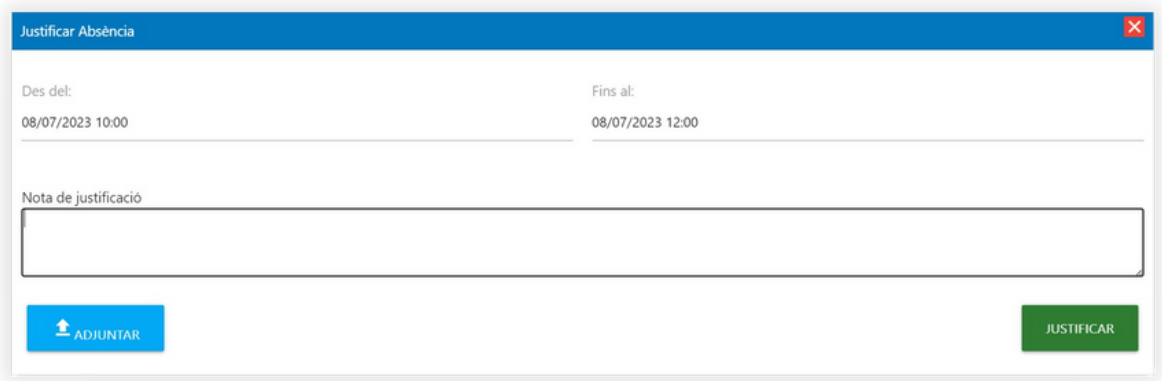

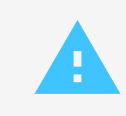

Si voleu rebre avisos al telèfon quan els vostres fills o filles tinguin una falta és molt important tenir **activades les notificacions de l'APP.**

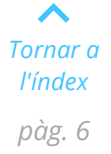

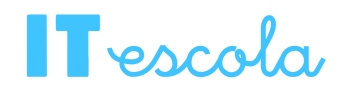

#### **OBSERVACIONS DE COMPORTAMENT I ALTRES FALTES**

A part de les faltes d'assistència, el professorat pot afegir comentaris, observacions de comportament i actitud, i amonestacions. Per veure-les, es pot accedir a l'apartat d'*"Actitud usuari"* que, per via **web**, està situat al menú lateral esquerre, o a l'**APP** des del menú de navegació.

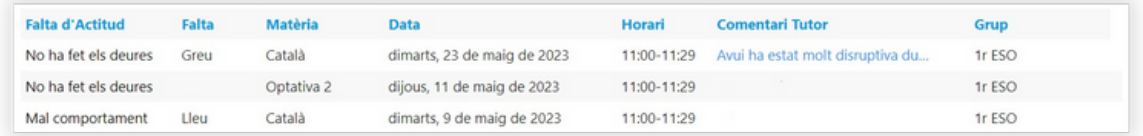

En accedir, podreu veure les observacions, els comentaris, i les amonestacions de l'alumne/a en qüestió. Aquestes estan especificades segons el grau de la falta (greu/lleu), durant quina classe i a quina hora. També s'especifica si hi ha algun comentari addicional afegit.

Aquest espai és només de consulta.

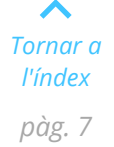

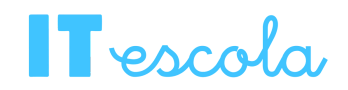

#### **COMUNICACIONS**

Les comunicacions és un servei personalitzat per cada centre educatiu, i per tant el centre educatiu pot decidir quins permisos té cada rol i quines funcionalitats estan actives per les famílies.

De totes maneres, vosaltres podreu rebre comunicacions del centre educatiu a través de la plataforma. Actualment, a l'apartat de *"Comunicacions"* només es pot accedir per via web, i el trobareu al menú lateral esquerre.

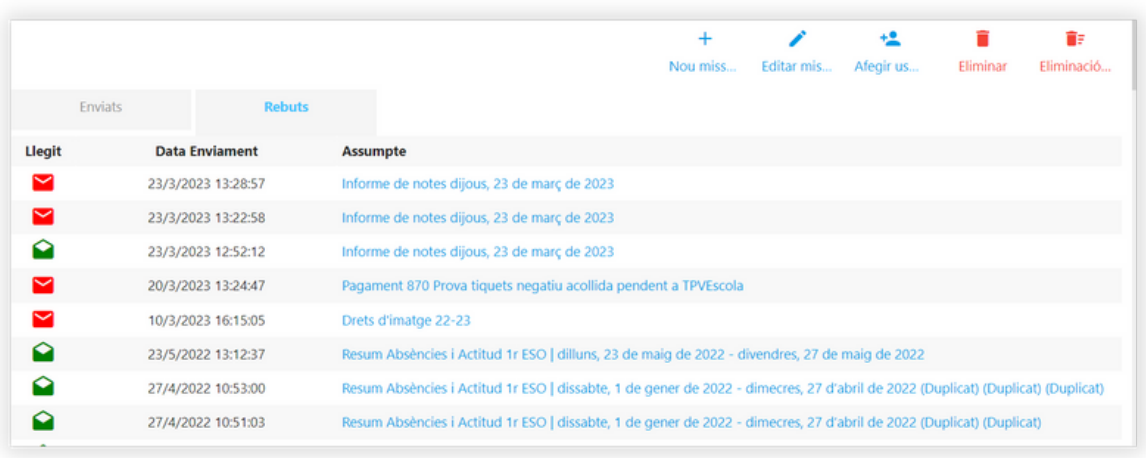

Si entreu a la pestanya de *"Rebuts"* podreu veure tots els missatges que us han enviat. La icona són els missatges que no heu llegit encara, per altra banda, la  $i$ cona  $\blacksquare$  marca aquells missatges que ja heu obert.

Les eines que teniu a la part superior dreta són:

Permet crear una comunicació pel centre educatiu (si teniu els permisos activats).

Permet editar una comunicació que heu creat anteriorment i encara no heu enviat. Haureu de tenir-la seleccionada per poder-ho fer.

Permet afegir remitents a una comunicació.

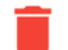

Permet eliminar una comunicació.

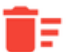

**Permet eliminar més d'una comunicació massivament.** 

## $\mathbf T$ escola

#### **Crear una comunicació**

Si cliqueu al botó de *"Nou missatge"* accedireu a un editor per generar la comunicació. Podeu redactar el missatge que vulgueu i finalment clicar a *"Desar i tancar"*, i us redirigirà a la llista amb totes les comunicacions.

Per poder-la enviar, caldrà seleccionar la comunicació en qüestió (clicant a sobre) i afegir els usuaris receptors clicant al botó *"Afegir usuaris"* situat al lateral esquerre. En fer-ho, s'obrirà una finestra on podreu triar els usuaris receptors de la comunicació.

Quan els hagueu triat els receptors, podreu fer clic al menú de la comunicació (a la columna de la dreta) i fer clic a *"Enviar els missatges ara"*. També hi ha altres opcions com programar els missatges.

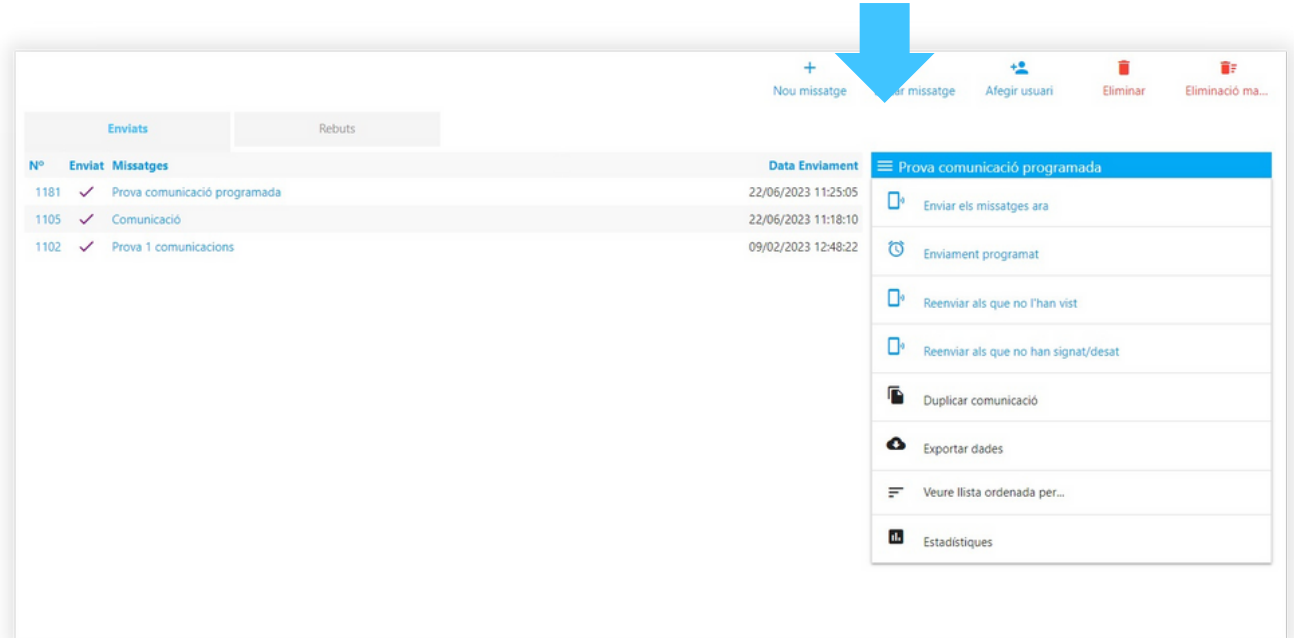

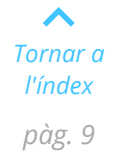

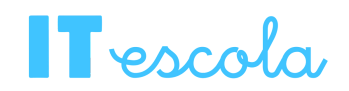

#### **REUNIONS**

El professorat pot convocar-vos a reunions a través de la plataforma d'ITEscola. Trobareu les reunions on esteu convocats/des a l'apartat de *"Reunions"* situat al menú lateral esquerre, per via web, o la barra de navegació per l'APP.

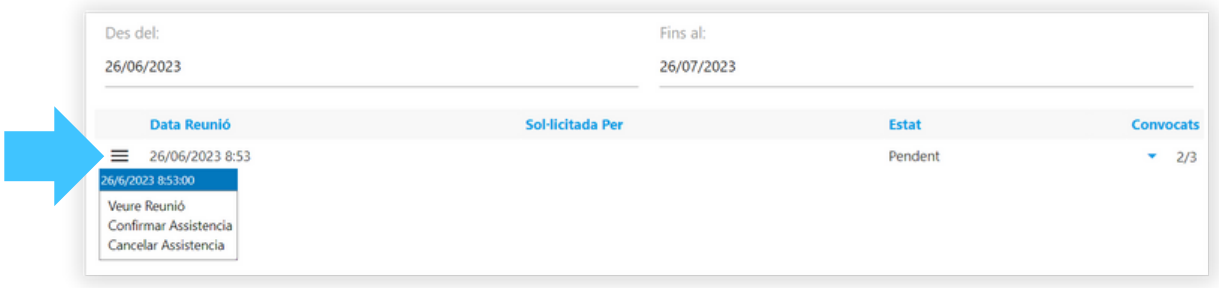

A l'apartat corresponent, tindreu un llistat amb les reunions on heu estat convocats/des. Al menú situat al costat dret de cada reunió, podreu obrir un desplegable on confirmar/cancel·lar la vostra assistència, i d'aquesta manera avisar al professorat en qüestió.

També podreu accedir a la informació de la reunió, i veureu els assistents, el motiu, els acords de la reunió i possibles fitxers adjunts que hagin afegit.

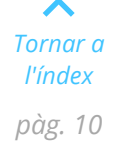

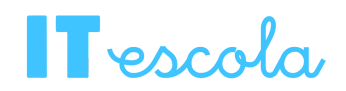

#### **BUTLLETINS DE NOTES**

A l'apartat *"Butlletins de notes"* situat al menú lateral esquerre podreu trobar un llistat amb els informes periòdics de notes que el professorat del centre educatiu ha anat creant cada trimestre i que us ha enviat a través de la plataforma d'ITEscola.

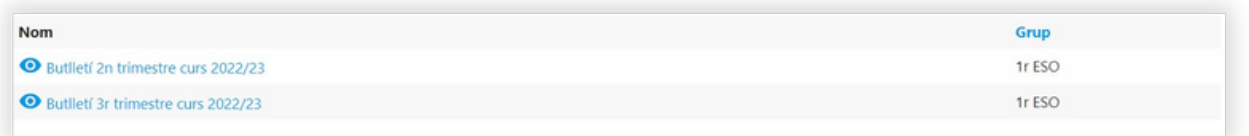

En accedir veureu el nom de cada butlletí i una icona d'un ull  $\bullet$ . Fent clic a aquesta icona, s'obrirà una finestra amb la informació de les notes de l'alumne/a corresponent, els criteris d'avaluació i alguna observació si fos el cas.

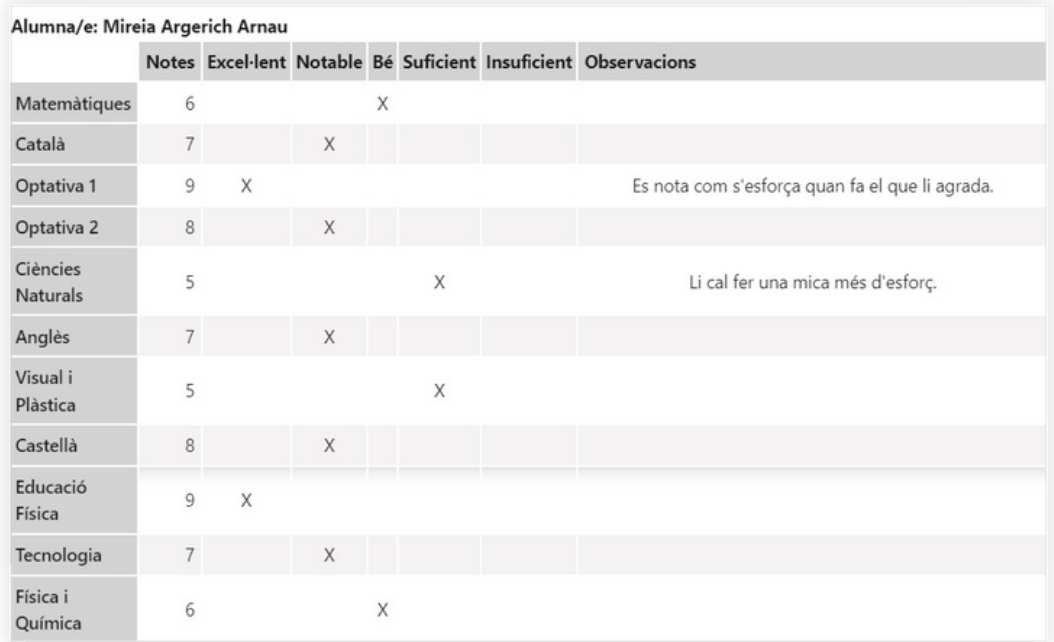

Per a qualsevol dubte, adreceu-vos a: **937 996 856** *(Oficina)* **690 80 45 80** *(WhatsApp i trucades)* **it@tpvescola.com**

Horari: de dilluns a dijous de 09.00h a 14.00h i de 15.00h a 18.00h i divendres de 09.00h a 15.00h.